## **GoodNotes 6 – Seiten als PDF exportieren**

- 1. Goodnotes starten
- 2. Die gewünschte Mappe öffnen und oben links auf die 4 Quadrate klicken:

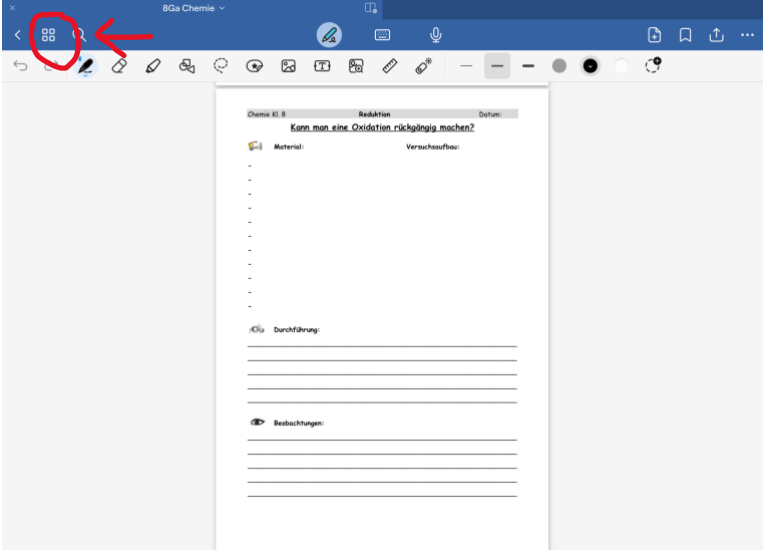

3. Es erscheint eine Übersicht aller Seiten dieser Mappe. Nun sucht man die gewünschten Seiten für den Export aus und klickt auf "Auswählen":

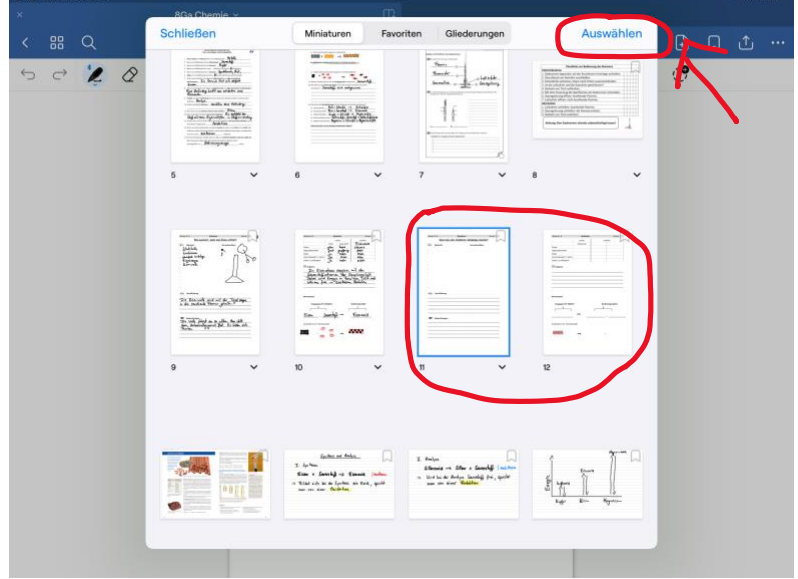

4. Man markiert die gewünschten Seiten und klickt auf "Exportieren":

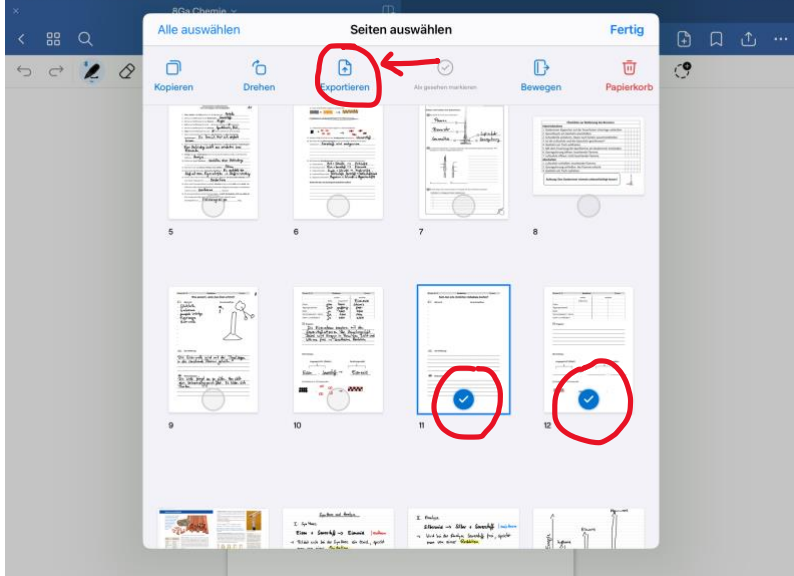

5. Anschließend wählt man das gewünschte Dateiformat und gibt einen passenden Dateinamen an. PDF bietet sich an, weil es auf jedem Gerät geöffnet werden kann. Nun klickt man auf "Exportieren":

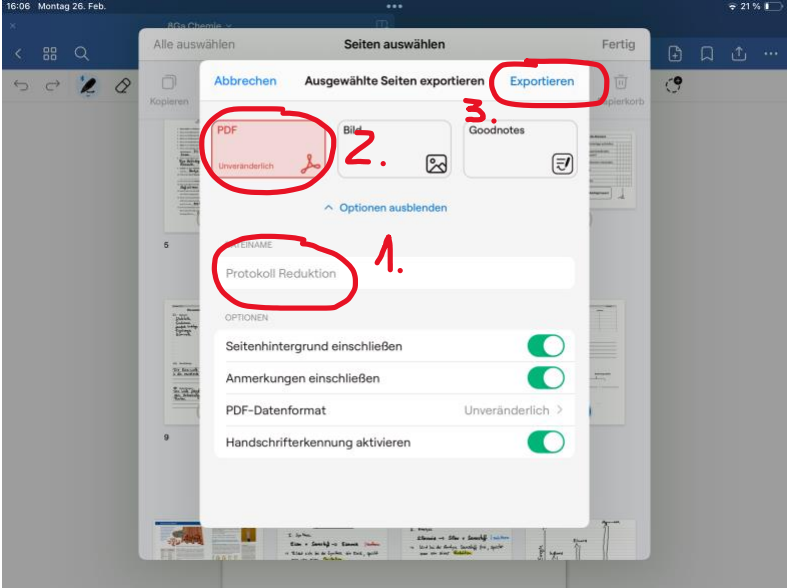

6. Hier hat man wieder verschiedene Möglichkeiten. Wir sichern die PDF in Dateien:

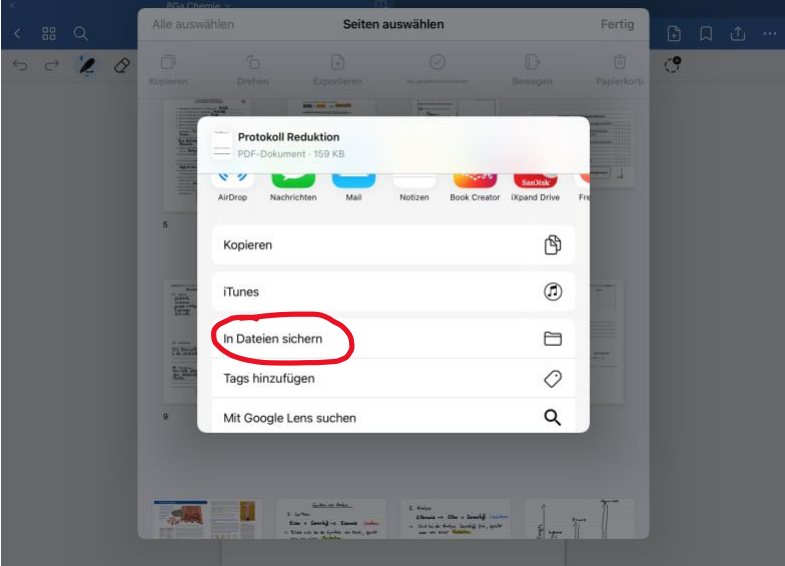

7. Im nächsten Schritt sucht man sich einen Speicherort aus.

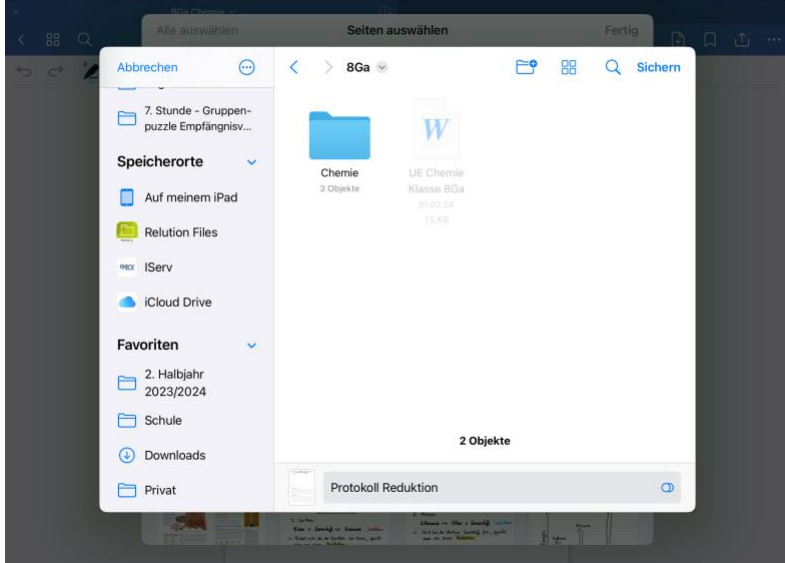

8. Nun kann man diese Datei entweder per AirDrop oder per E-Mail verschicken. Hier einmal der Versand bei IServ. Dazu klickt man bei der E-Mail auf "Hochladen":

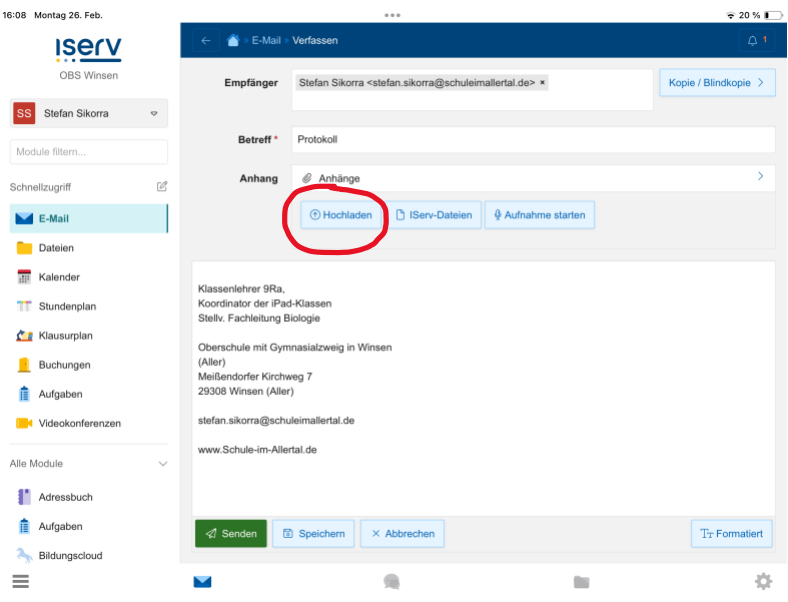

9. Im nächsten Fenster wählt man den Punkt "Dateien auswählen" und kann dann die gewünschte Datei suchen und einsetzen:

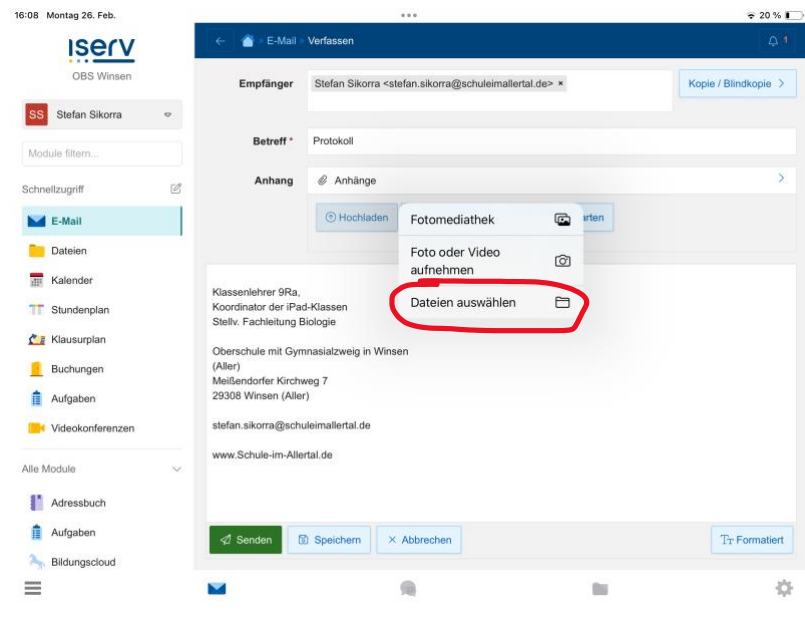